PÁGINA INICIAL

#### 1° ACESSAR A PÁGINA POR MEIO DO ENDEREÇO ELETRÔNICO ABAIXO

Endereço eletrônico do e-Gestor é https://egestorab.saude.gov.br/index.xhtml, depois clicar em acesso restrito.

#### 2° O QUE PRECISO PARA O ACESSO RESTRITO?

Se você ainda não tem acesso individual ao e-Gestor é preciso logar com CNPJ e Senha do Fundo Estadual ou Municipal de Saúde.

3° CASO O GESTOR NÃO TENHA A SENHA DESTE CNPJ O QUE FAZER?

É preciso contatar a Divisão de Convênio do Estado (DICON) para atualização dos dados cadastrais.

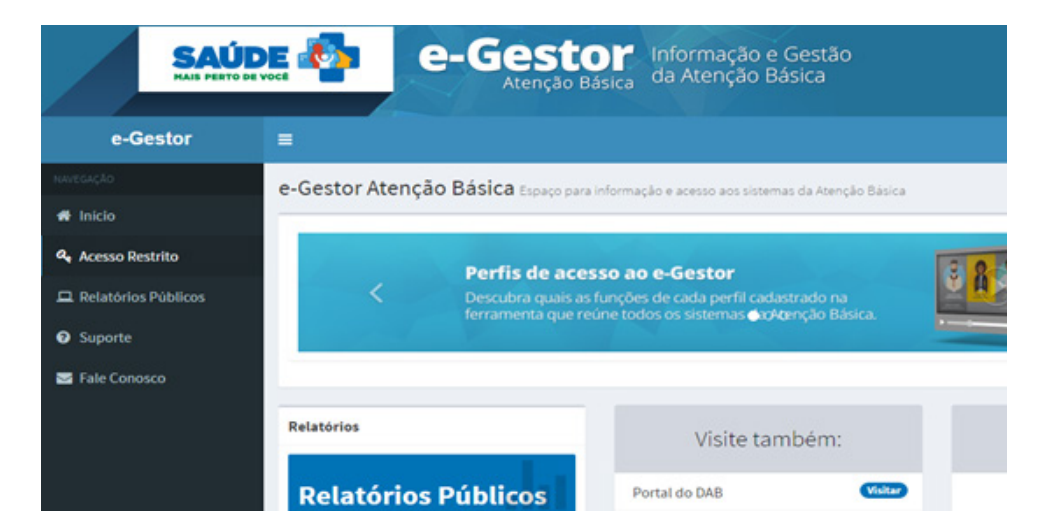

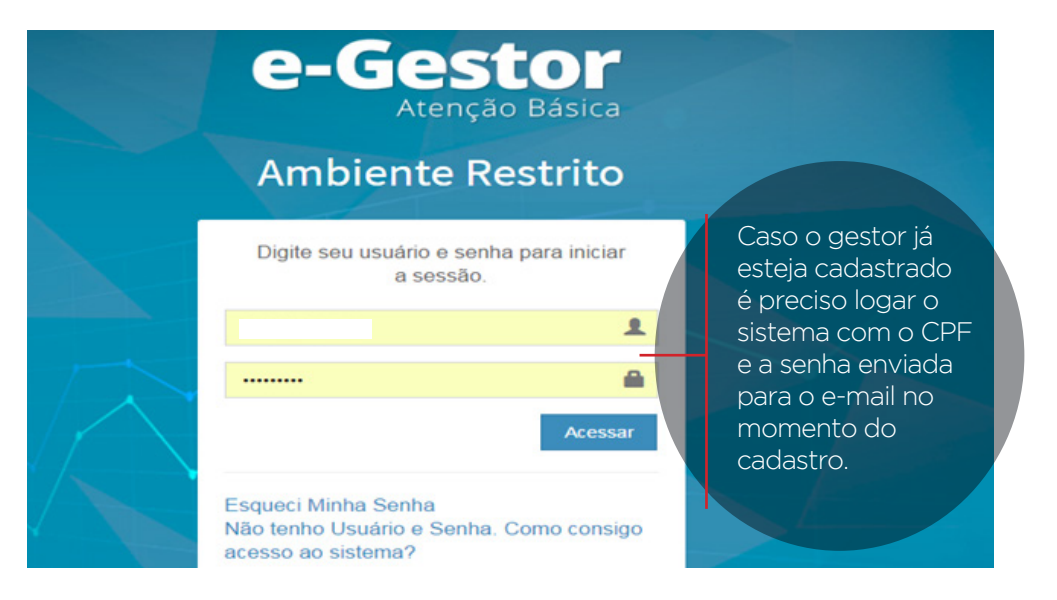

#### 4° QUERO ACESSAR UM SISTEMA E NÃO ESTÁ DISPONÍVEL NO MEU PERFIL. O QUE DEVO FAZER?

É preciso clicar em "Atenção Básica", depois em "Gerenciar Usuário". Após clicar em gerenciar usuário abrirá uma nova tela em que será preciso clicar no sinal + localizado antes do nome do gestor cadastrado.

Após selecione a opção "Adicionar Perfil", você será direcionado para o perfil de acesso, no perfil de acesso escolher o nome do programa (LRPD), perfis de acesso, selecionar gestor do programa municipal e clicar no botão adicionar.

\* Caso o interesse do gestor seja em atualizar os dados cadastrais, é só clicar no botão "Alterar Cadastro".

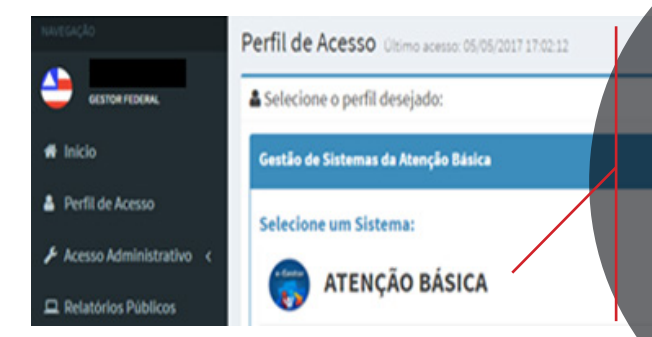

Caso os gestores não estejam cadastrados em nenhum programa da Atenção Básica é preciso clicar em "AB", "cadastrar novo" que está localizado no canto superior esquerdo da tela incluir o CPF do gestor que está logado no sistema, ir para "perfis de acesso" e incluir programa "LRPD" e clicar em adicionar. .

#### Selecione um Sistema:

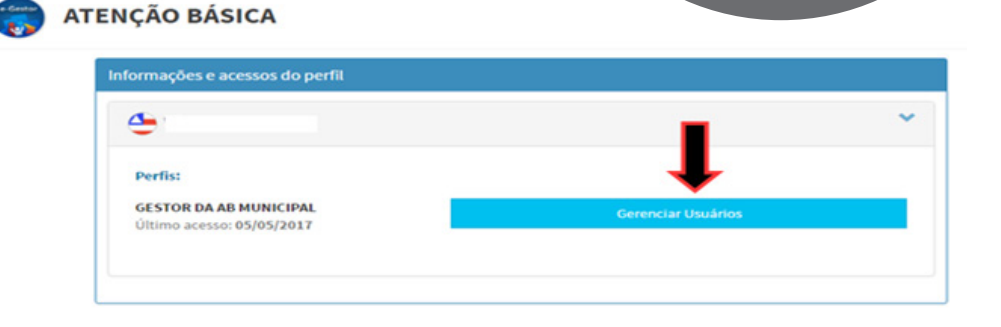

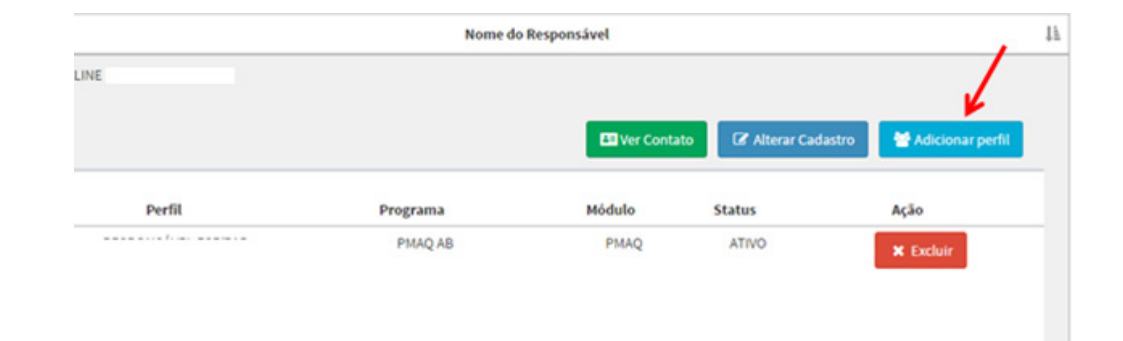

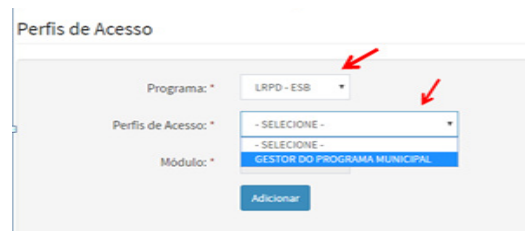

## 5° SOLICITANDO O CREDENCIAMENTO PELO SISTEMA DO LRPD

De posse do login e da senha, a pessoa responsável pela saúde bucal no município/ estado poderá acessar o sistema.

É preciso clicar em "LRPD", depois em "Acessar Sistema", Credenciamento LRPD. Na próxima tela é preciso escolher o tipo de solicitação.

• Para a 1ª solicitação:

"Credenciamento"

Para os municípios que foram descredenciados ou suspensos em portaria e têm interesse em retornar ou manter-se no Programa: "Recredenciamento"

• Para os municípios com a produção maior do que a produção cadastrada anteriormente: "Mudança de Faixa"

• Para os municípios que recebem abaixo do valor de R\$ 7.500 da primeira faixa de produção: "Ajuste de Valor"

• Para os municípios que não desejam mais ofertar os serviços do LRPD: "Descredenciamento"

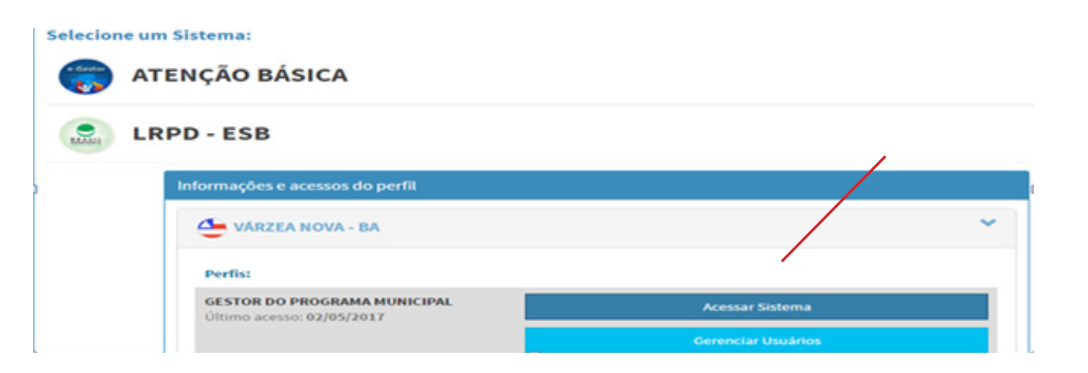

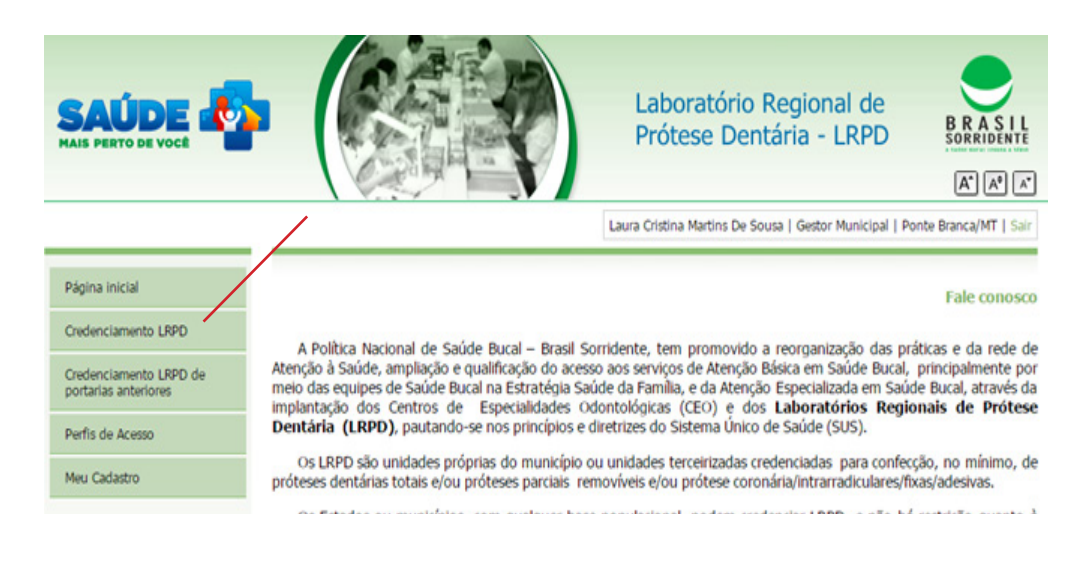

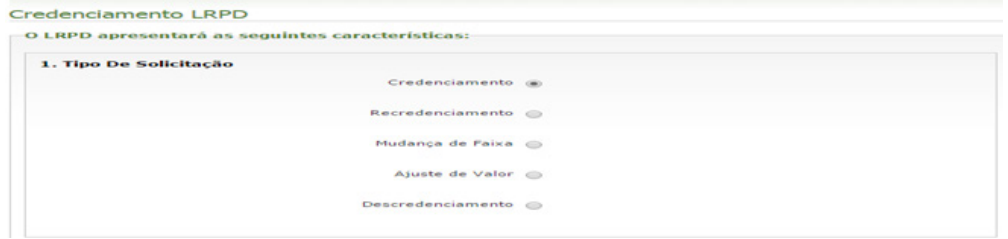

## 6° SOLICITANDO O CREDENCIAMENTO

• Depois de escolher o "Tipo de Solicitação" o próximo passo é informar a "Localização do LRPD". Informamos que o LRPD pode ser um estabelecimento exclusivo ou anexo a outros estabelecimentos de saúde, tais como: Centro de Especialidades Odontológicas, Unidade Básica de Saúde, Unidade de Pronto Atendimento ou outros tipos de estabelecimentos de saúde.

• Natureza Jurídica: diz respeito à classificação que discrimina o tipo de organização contábil do estabelecimento. Pode ser Público caso esse laboratório esteja localizado em algum estabelecimento do municipal/estadual, estabelecimento público. Ou pode ser Privado, quando esse laboratório for localizado em algum estabelecimento privado.

• Abrangência: informar se a abrangência do LRPD será municipal ou regional, após informar a abrangência o município precisa informar os procedimentos ofertados.

• Após informar a abrangência é preciso especificar a população a ser atendida e a quantidade de prótese a ser confeccionada.

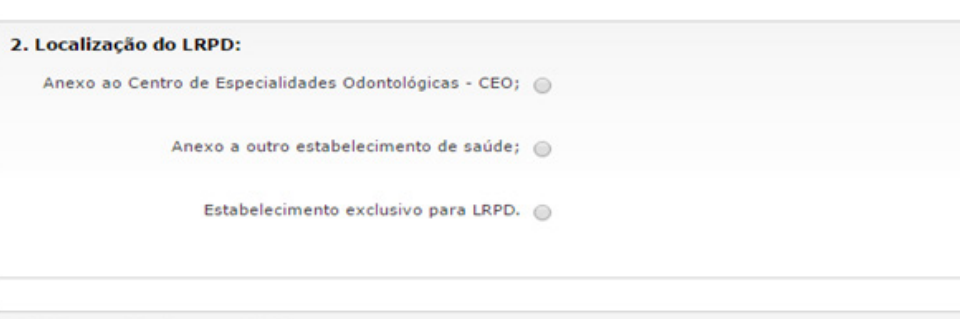

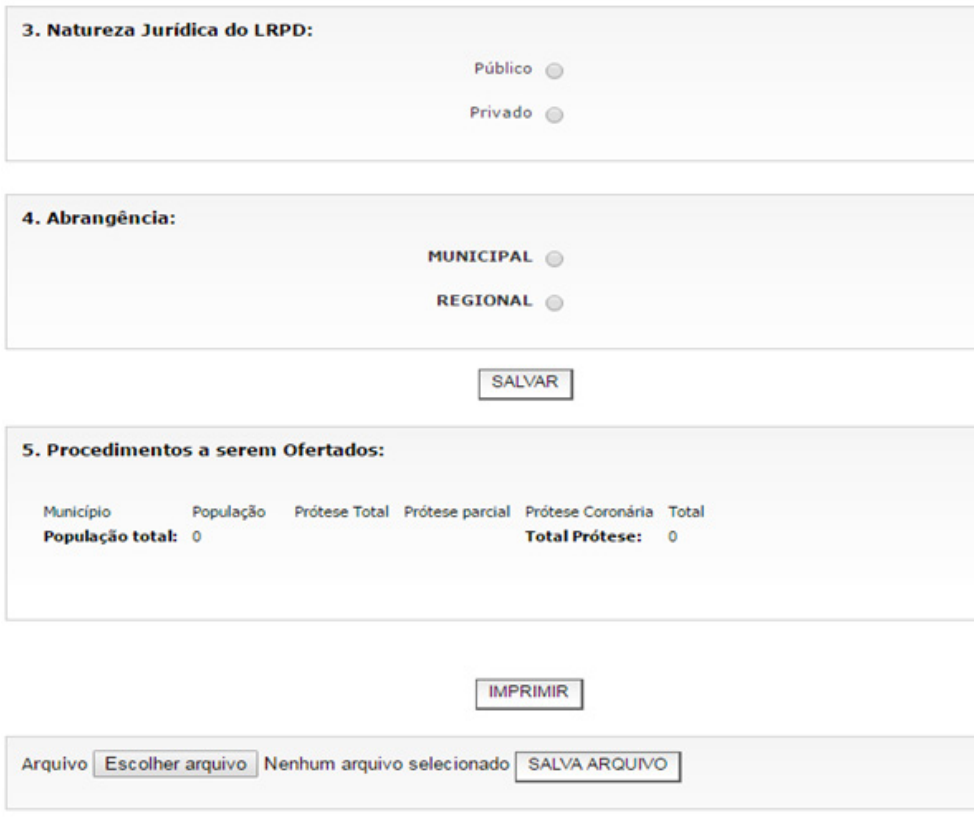

VISUALIZAR ARQUIVO CREDENCIAMENTO

#### 7° INFORMAR OS QUANTITATIVOS QUE SERÃO OFERTADOS, POR MÊS, DAS PRÓTESES DENTÁRIAS.

• Caso a Abrangência seja Municipal: Informar qual (is) tipo (s) de prótese(s) dentária(s), de acordo com as faixas de produção.

• Caso o a Abrangência seja Regional: Selecionar os municípios que também receberão prótese dentária e informar qual (is) tipo(s) de prótese(s) dentária(s), com os respectivos quantitativos mensais, será ofertado o(s) município(s) e clicar em salvar. Obs.: Se por algum motivo o usuário queira excluir o município que acabou de ser incluído ou alterar os quantitativos das próteses, é só clicar em Excluir.

*Após concluir a etapa e clicar em Salvar. O usuário deverá imprimir o Termo de Compromisso, que irá conter todas as informações confirmadas anteriormente, para que o secretário municipal/estadual de saúde possa assinar e carimbar no local indicado.local indicado.*

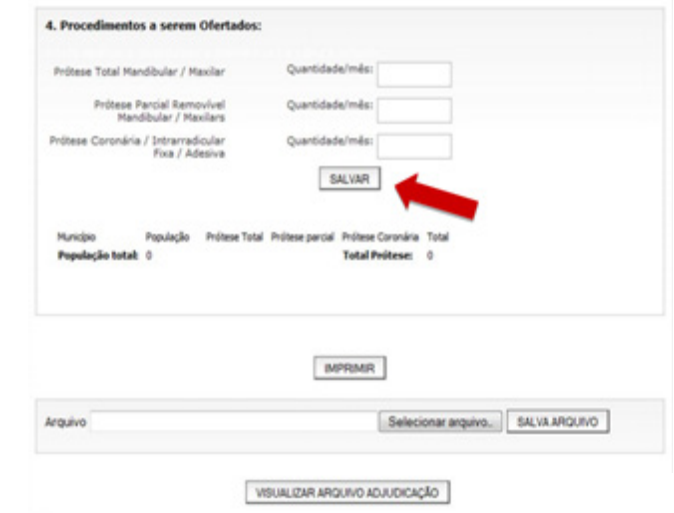

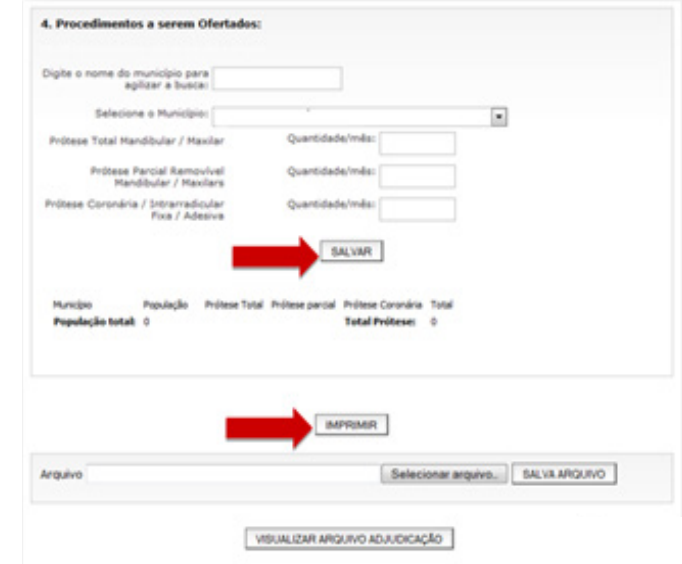

# 8° INSERIR O TERMO<br>DE COMPPOMICE DE COMPROMISSO NO SISTEMA E FINALIZAR A PROPOSTA.

Após assinatura, o Termo de Compromisso deverá ser escaneado e salvo no sistema clicando em Selecionar Arquivo e depois em Salva Arquivo

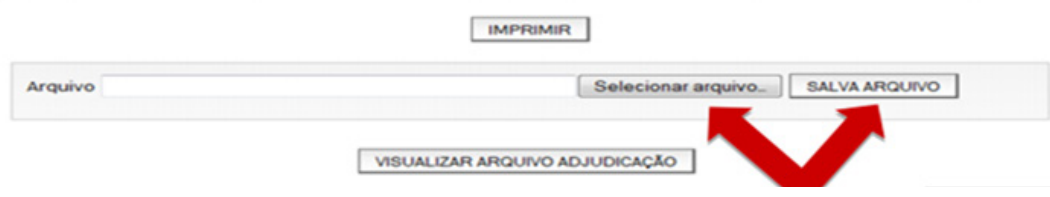

Obs.: O gestor terá certeza de que o processo de solicitação de credenciamento está finalizado quando acessar o sistema e clicar na aba de credenciamento de LRPD aparecer a seguinte mensagem: "PLANO AGUARDANDO PARECER".

Daí em diante essa solicitação será avaliada pela Coordenação-Geral de Saúde Bucal/DAB/SAS/MS que emitirá o parecer de adequado ou inadequado.

- > Caso a solicitação tenha o parecer de adequado, o município será incluído na próxima minuta de portaria de credenciamento de LRPD.
- > Caso a solicitação tenha o parecer de **inadequado**, o gestor municipal/estadual terá que readequar a proposta acessando novamente sistema